## W wyszukiwarce wpisz adres: **smarttech.com**

## Pojawi się poniższa strona.

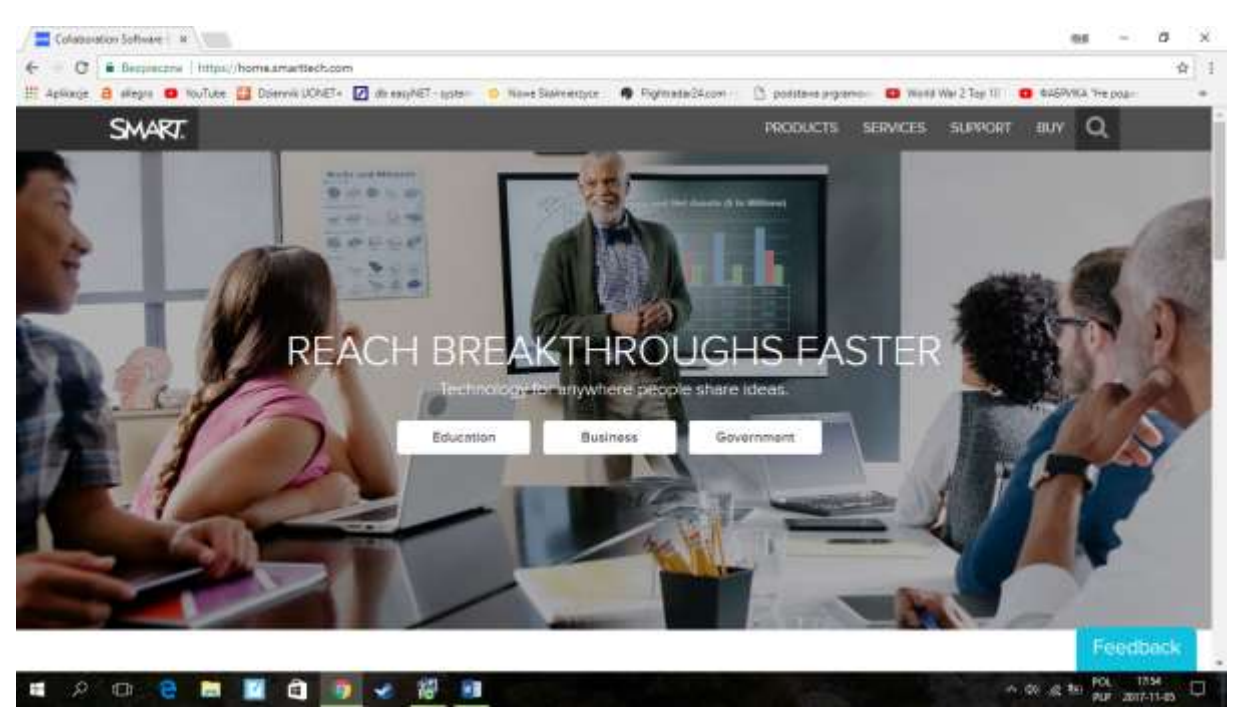

Na dole strony odszukaj menu EDUCATION i kliknij w zakładkę SOFTWARE (widok poniżej)

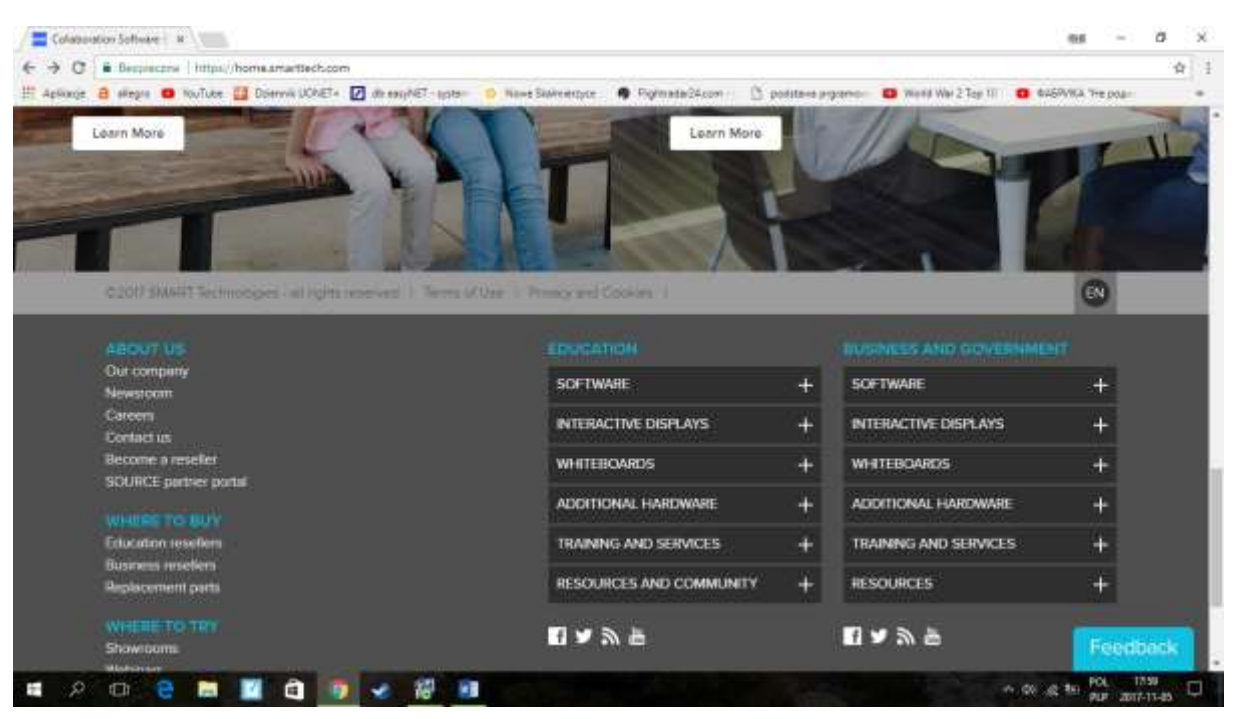

Następnie wybierz pozycję: SMART Notebook i kliknij przycisk DOWNLOAD (obraz poniżej)

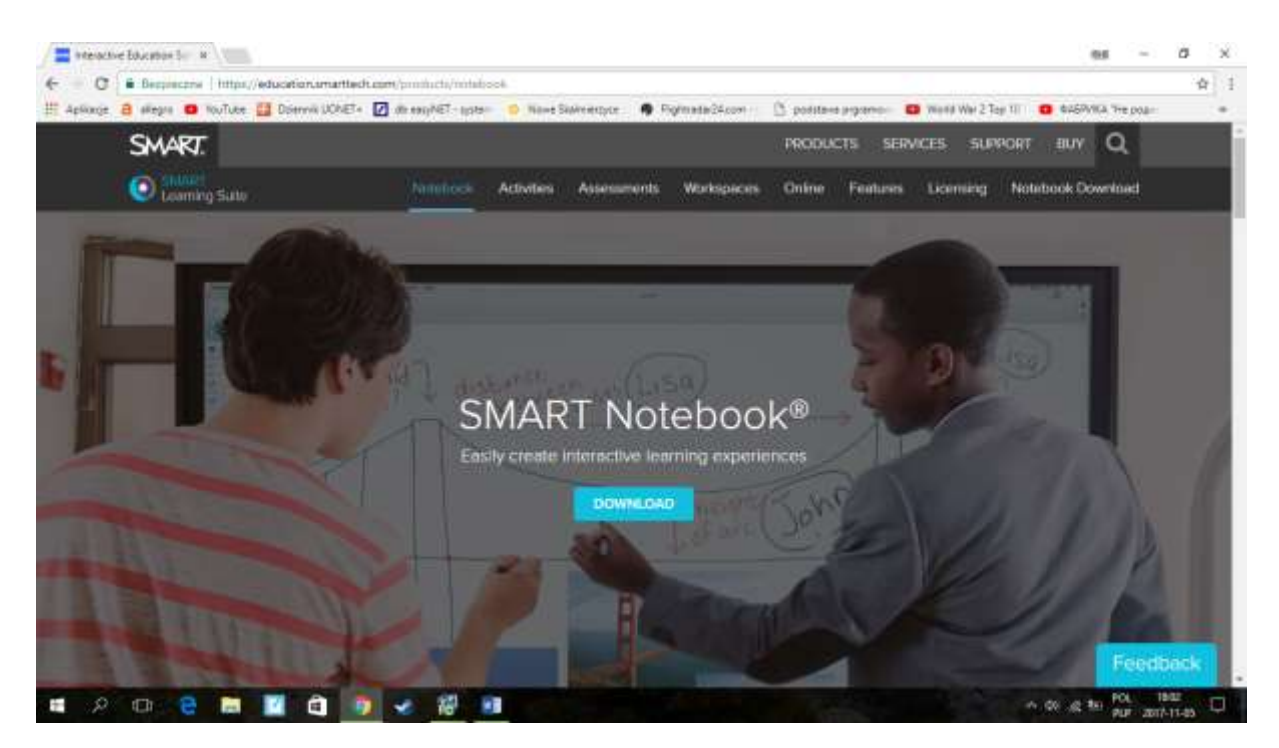

## Pojawi się poniższa strona:

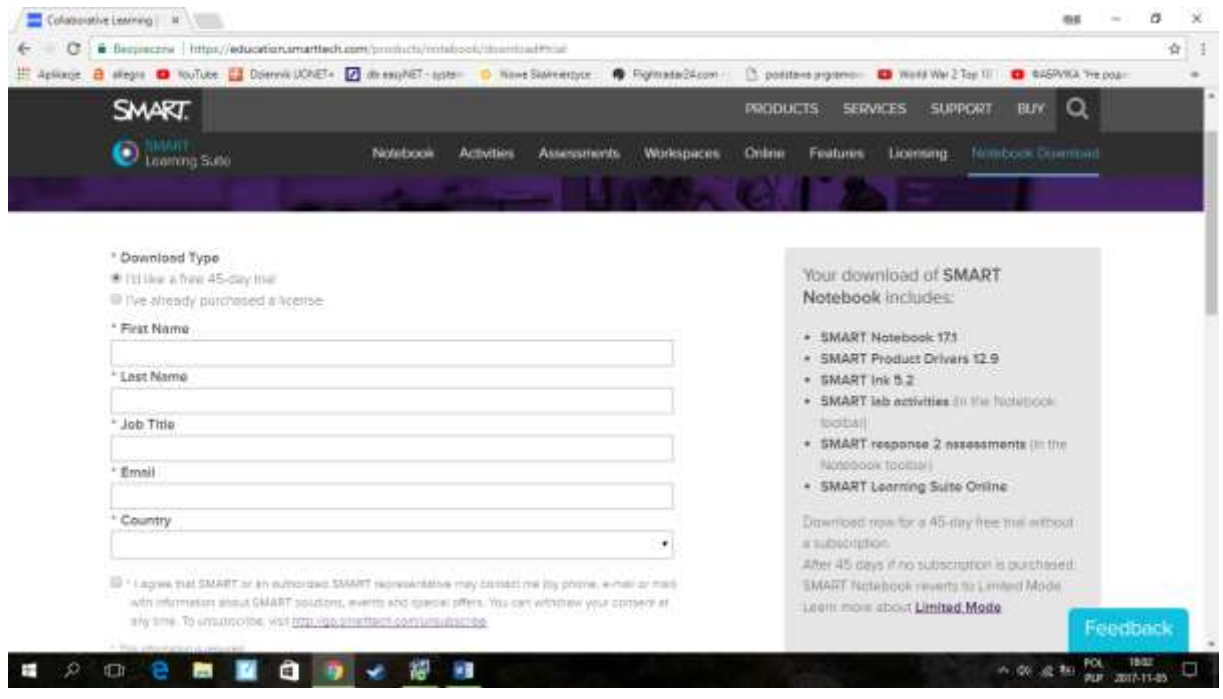

Wybierz opcję I`d like a free 45- day trial I uzupełnij formularz swoimi danymi:

Imię, nazwisko, praca (teacher), mail, kraj i potwierdź zgodę.

Po wypełnieniu formularza kliknij w DOWNLOAD WINDOWS 27 MB. Rozpocznie się pobieranie pliku instalacyjnego.

Następnie uruchom plik instalacyjny, z folderu w którym został zapisany lub z pola pobierania w lewym dolnym rogu pulpitu.

Jeżeli mają Państwo już aktywną wcześniejszą wersję oprogramowania to proszę ją potwierdzić podczas instalacji. Całość Notebook 17 to nieco ponad 1 GB danych.